Чтобы подать заявление через ЕПГУ на получение компенсации расходов на оплату ЖКУ отдельным категориям граждан необходимо последовательно пройти следующие шаги:

**ШАГ 1.** Заходим в свой личный кабинет на Портале госуслуг.

**ШАГ 2**. Выбираем для заполнения интерактивную форму заявления

Компенсация расходов по оплате жилого помещения и жилищно-коммунальных услуг отдельным категориям граждан

Отлельные категории граждан имеют право на компенсацию расходов по оплате жилого помещения и жилищно-коммунальных услуг

Обратите внимание, что условия оказания услуги могут отличаться в зависимости от субъекта Российской Фелерации. Рекоменлуем ознакомиться с региональным законолательством

Срок услуги 8 рабочих дней

Результатом услуги является решение о компенсации в электронном виде

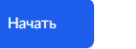

## **ШАГ 3.** Выбираем необходимое поле для заполнения в зависимости от цели обращения (например, назначение компенсации)

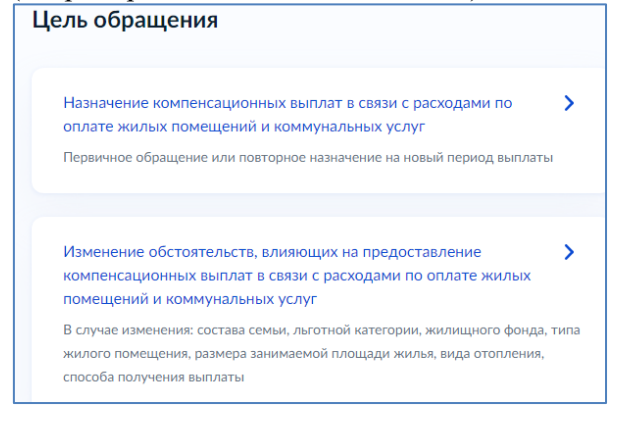

**ШАГ 4.** Выбираем поле для заполнения в зависимости от того, кто обращается за услугой (например, заявитель)

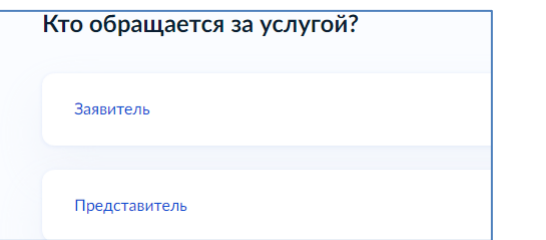

**ШАГ 5.** Подтверждаем персональные данные: 1) ФИО, дата и место рождения, СНИЛС, паспортные данные; 2) контактный телефон; 3) адрес электронной почты 4) адрес регистрации *Внимание!!! В случае если персональные данные не являются актуальными на дату заполнения заявления, то предварительно нужно их откорректировать в личном кабинете, а после подтверждения новых персональных данных необходимо приступить к заполнению заявления.*

**ШАГ 6**. Выбираем льготную категорию заявителя Из предложенного списка выбираем имеющийся у заявителя льготный статус (например, ветеран труда)

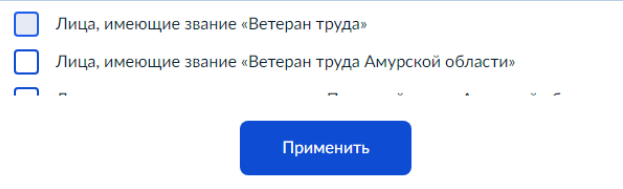

## **ШАГ 7.** Выбираем вид жилого помещения (например, квартира)

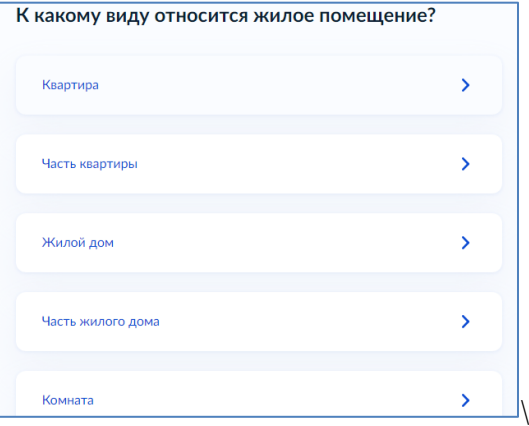

**ШАГ 8**. Выбираем соответствующие правовые основания владения и пользования жилым помещением (например, заявитель является собственником жилого помещения)

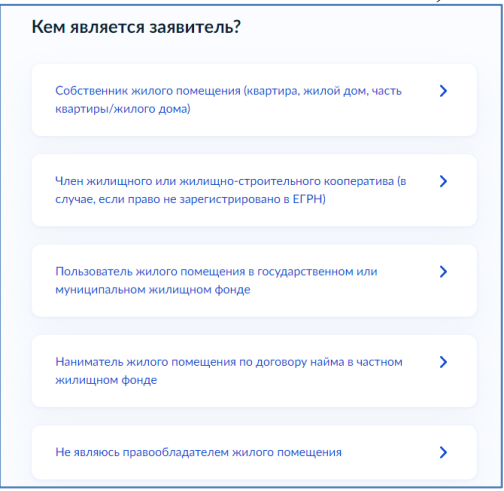

**ШАГ 9.** Указываем зарегистрировано ли право собственности в ЕГРН (например, выбираем право собственности зарегистрировано)

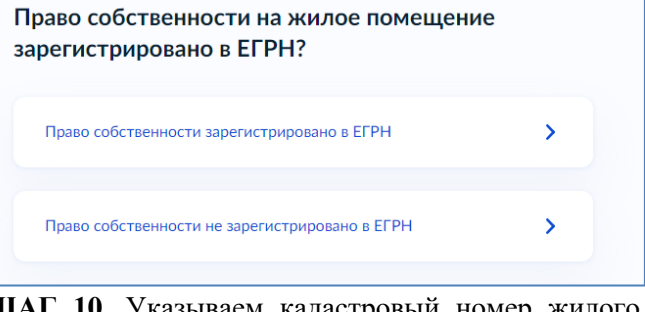

**ШАГ 10**. Указываем кадастровый номер жилого помещения

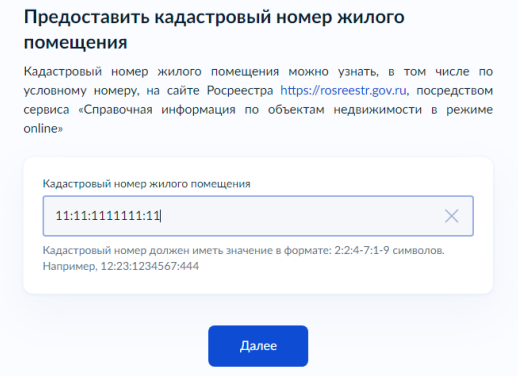

## **ШАГ 11**. Выбираем вид отопления в жилом помещении (например, централизованное)

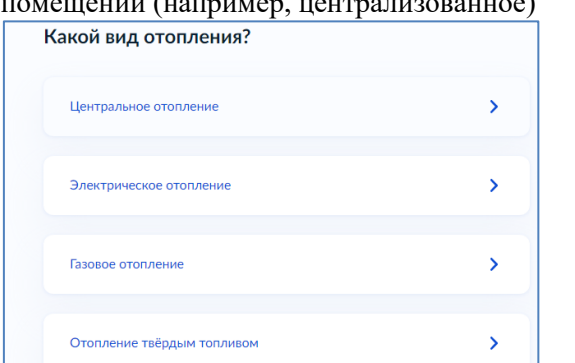

**ШАГ 12.** Загружаем платежные или иные документы, содержащие сведения о размерах начисленной платы за ЖКУ

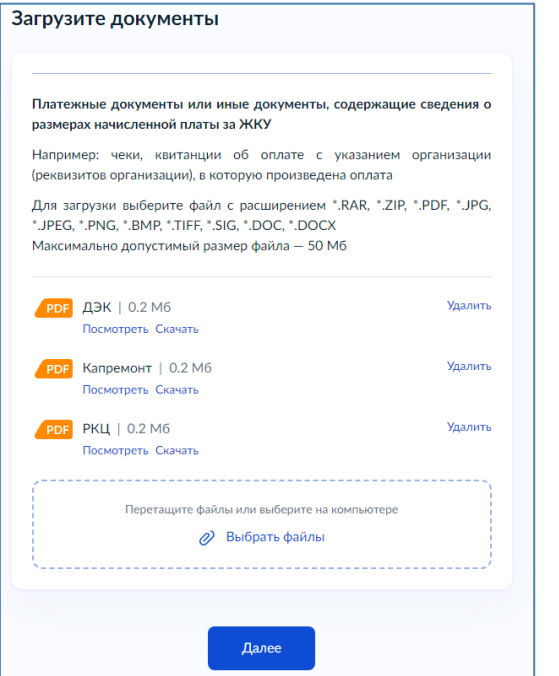

**ШАГ 13.** Указываем граждан, зарегистрированных в жилом помещении (например, заявитель зарегистрирован в жилом помещении один)

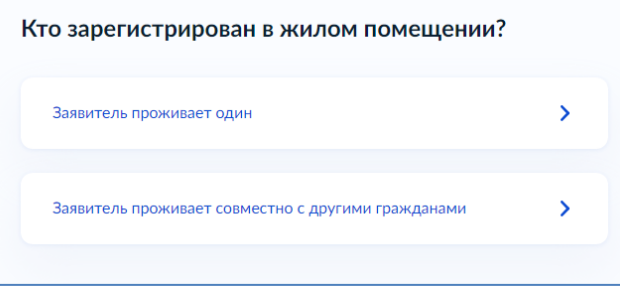

**ШАГ 14**. Выбираем способ выплаты (например, через почтовое отделение связи)

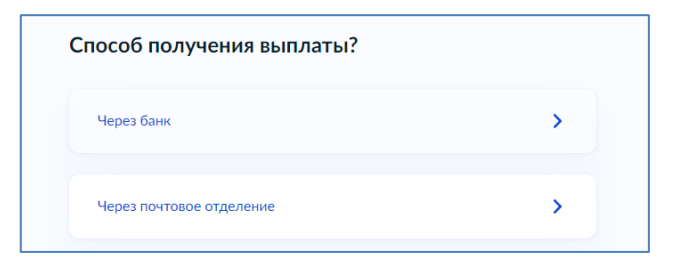

**ШАГ 15.** Подтверждаем ознакомление с уведомлением

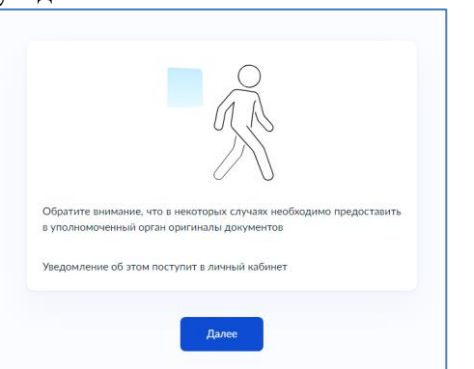

**ШАГ 16.** Выбираем из предложенного списка управление социальной защиты населения, соответствующее месту жительства (либо пребывания) заявителя (например, по г.Белогорск)

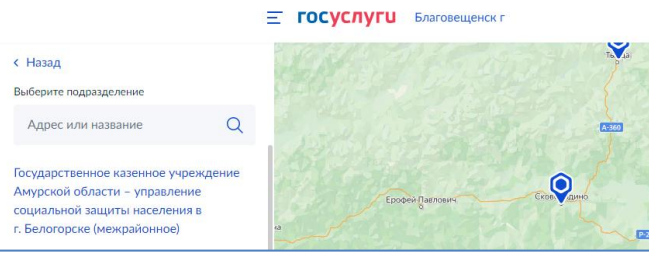

## *КАК ПОДАТЬ ЗАВЛЕНИЕ ЧЕРЕЗ ПОРТАЛ ГОСУСЛУГ?*

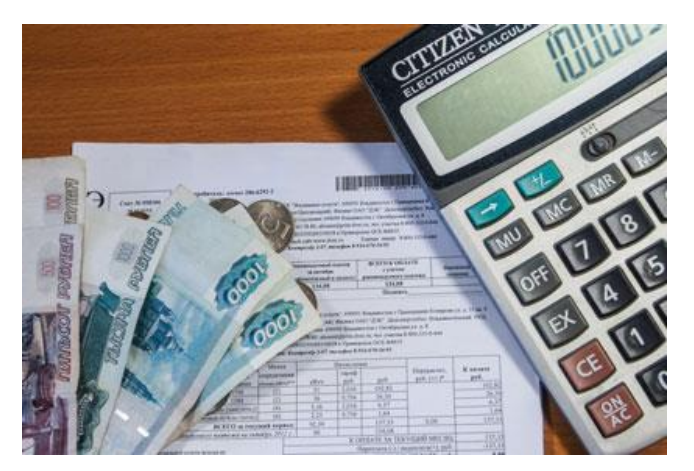

*КОМПЕНСАЦИЯ РАСХОДОВ ПО ОПЛАТЕ ЖИЛОГО ПОМЕЩЕНИЯ И КОММУНАЛЬНЫХ УСЛУГ ОТДЕЛЬНЫМ КАТЕГОРИЯМ ГРАЖДАН*

*Я выбираю Портал госуслуг! Это - просто, надёжно, удобно!*